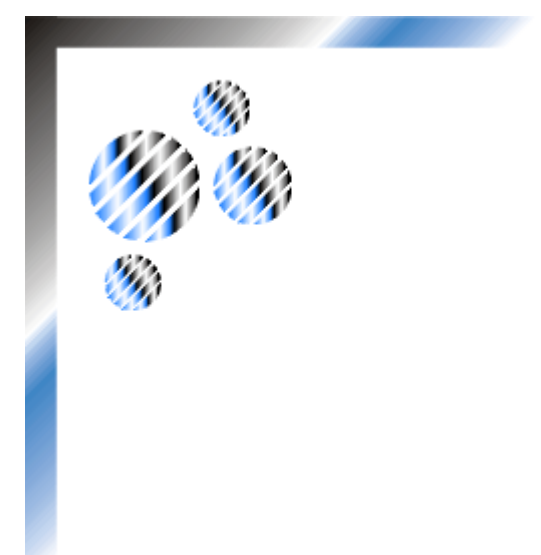

## Guide de procédures

Version 1.0 du 7 janvier 2010

# **Partner WEB – Création d'un utilisateur**

**GP801** 

Historique des versions

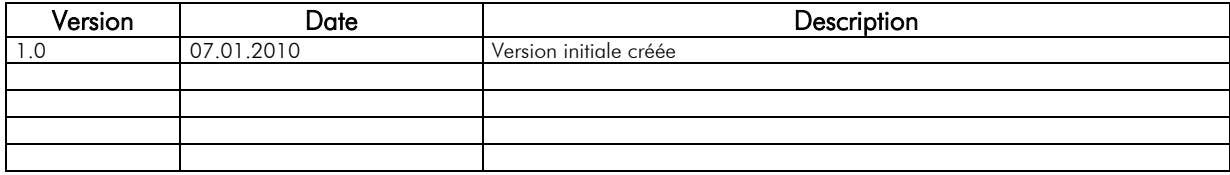

#### Table des matières

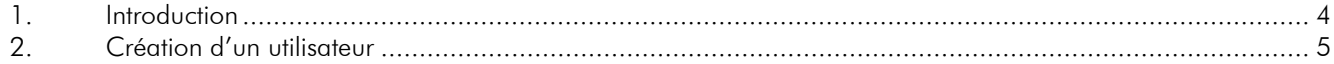

### 1. Introduction

Ce guide de procédures décrit le processus de création d'un utilisateur.

#### 2. Création d'un utilisateur

- 1. Aller dans le service « Partner WEB » (option chargée par défaut lors du chargement du module e-business).
- 2. Cliquer sur l'option « Créer un utilisateur ».

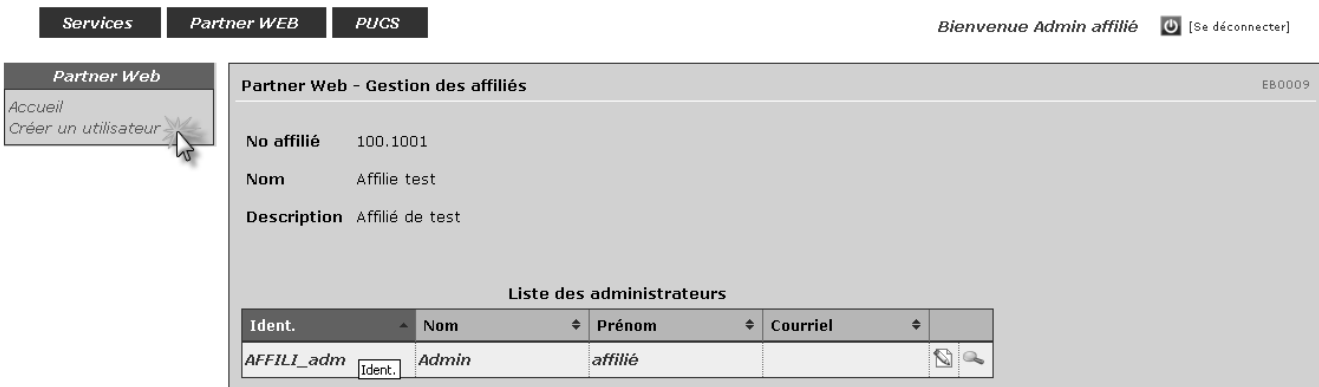

3. Saisir les champs nécessaires et cliquer sur le bouton « Valider ».

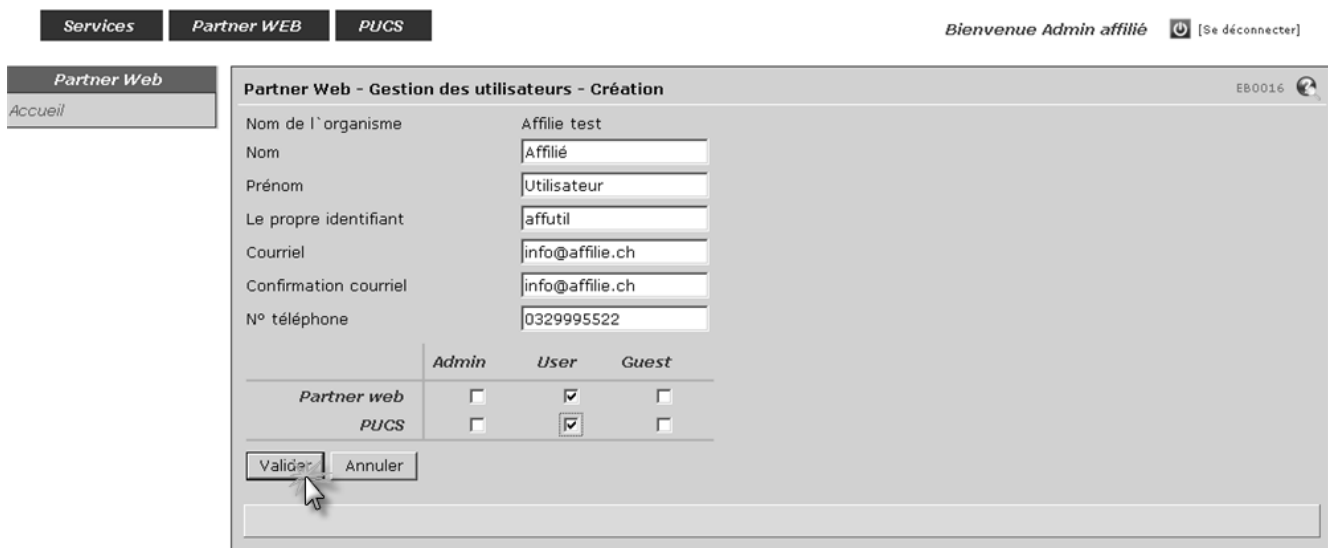

Définition des droits de l'utilisateur :

- Admin : Administrateur
- User : Utilisateur
- Guest : Invité (en lecture seule)

4. Cliquer sur le bouton « OK » du message de confirmation d'ajout. Un courriel sera envoyé au nouvel utilisateur avec son identifiant et un autre courriel indiquant le mot de passe sera envoyé à l'administrateur.

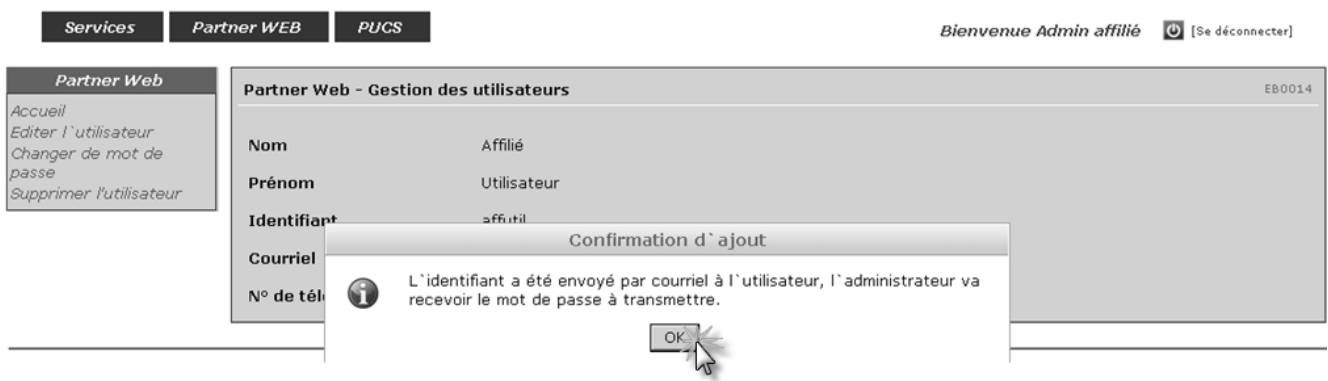

5. Cliquer sur le service « Partner WEB » ou sur l'option « Accueil » pour revenir à l'écran « Partner WEB – Gestion des affiliés ».

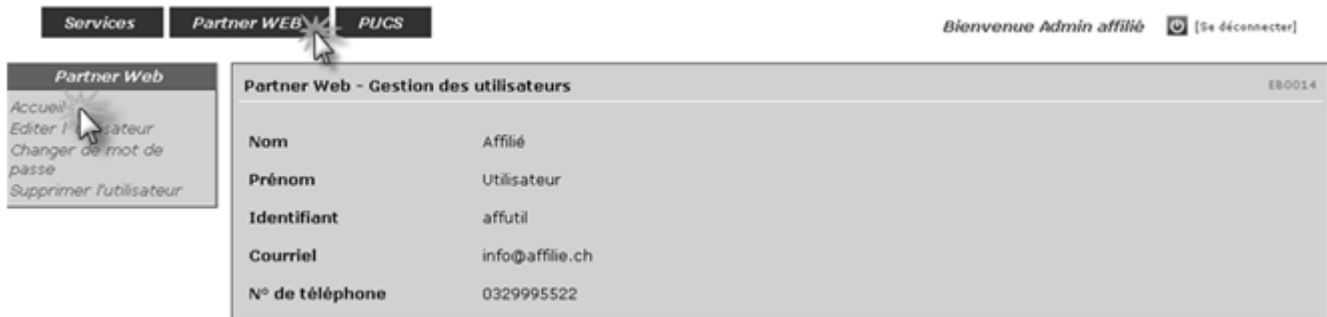

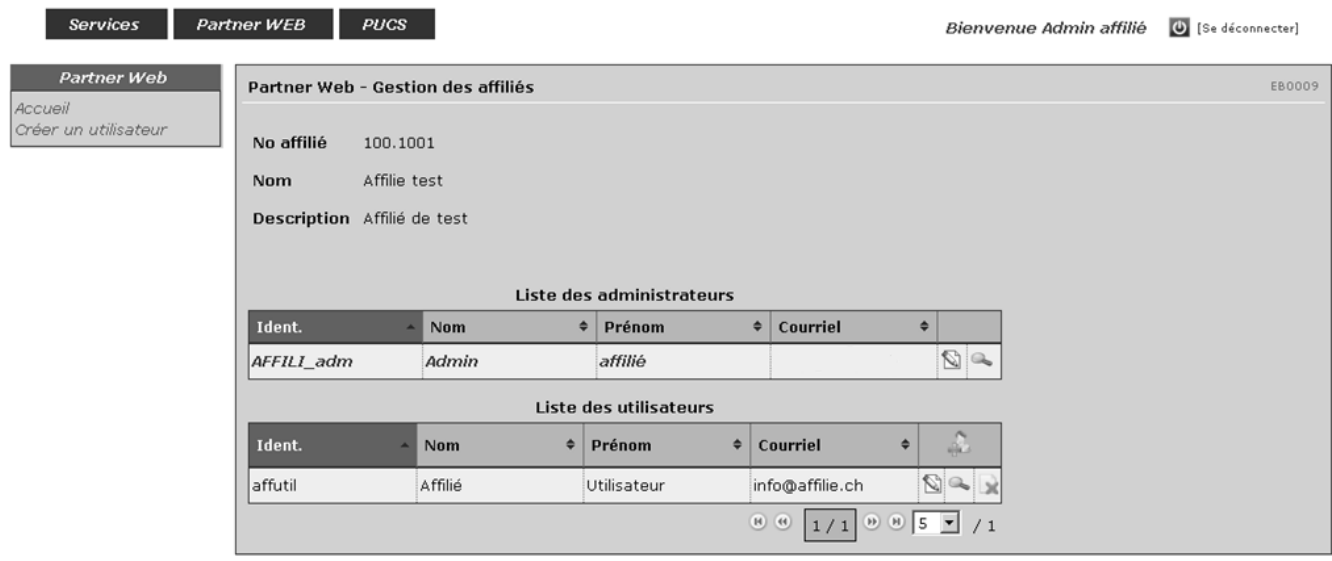